## Advanced Prezi: Keep Moving and Zooming

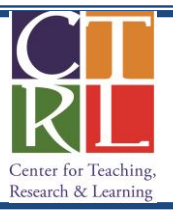

Here's a quick overview of today's session on Prezi:

- 1. Three Ways to Create Frames
- 2. Animation
- 3. 3D Background
- 4. Work on a poorly constructed Prezi

#### **Detailed Instructions**

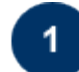

### **Three Ways to Create Frames**

There are multiple ways to create frames, which help present the material in an orderly manner. The presentation content needs to be in a frame for a properly visible  $L +$  $\mathbf{L}$ representation.

- 1. **Click on Frames and Arrows** on the top banner and select the frame you would like to use
- 2. After you have written a text anywhere on your canvas or imported the document/picture, **right click** (on the text or document) and select add to path. Your frame will be listed at the bottom of the path.

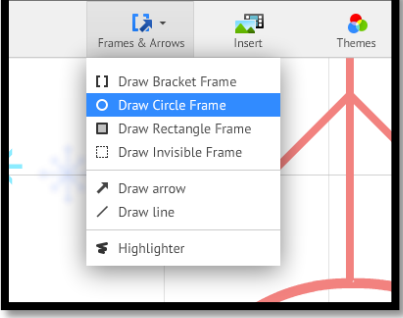

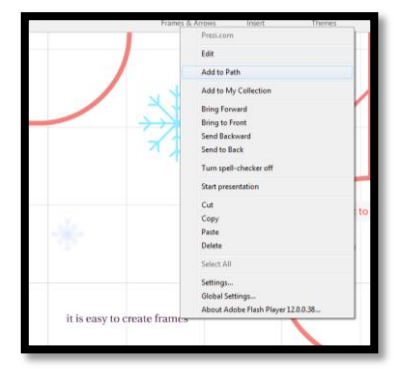

**3.** If you like the way your screen looks and wish that you had that view as a frame, you can click on **edit path.** At the bottom you will see **Add current view.** Clicking on this will give you the current view in an invisible frame at the bottom of your path. Don't forget to click **Done** at the right hand side when you are finished.

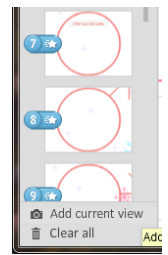

You can simply change the order of the frames by clicking on the frame you would like to move and placing it in the desired location in your path.

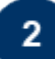

#### **Animation**

Animations are an easy way to convey your message differently and it can be done in three easy steps.

- 1. Right click on the frame you would like to animate. Click on **Animate Frame Contents.**
- 2. **Click on** the text and picture you would like to animate, in the order you would like them to appear in your frame. You will see a green star with a number appearing next to your text or picture.
- 3. **Click** on the play button at the top to see how the frame would look.
- 4. **Click DONE** when finished.

# 3

**3D Background**

3D Background provides depth to your presentation and is easy to do!

- 1. Click on **Themes** and select **Customize Current Theme**.
- 2. Click on **Advanced** on the left bottom corner
- 3. Click on **Edit** next to 3D Background

**Poorly Constructed Prezi**

- 4. Click on **Upload** and select the image you would like to use a background.When prompted about the image size, select **Keep original**.
- 5. Repeat step number four two times to get three different layers. You will see the different layers when you zoom in.

∭: Prezi

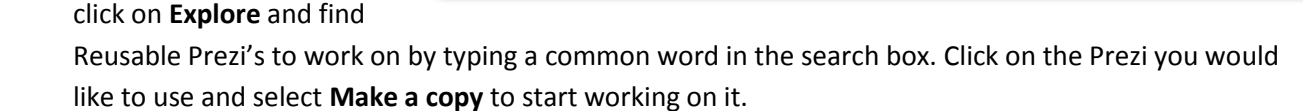

Search millions of prezis

Your prezis Learn & Support

Explore

If you have any questions, contact CTRL's Teaching and Learning Resources at 202-885-3926 or CTRLtlr@american.edu.

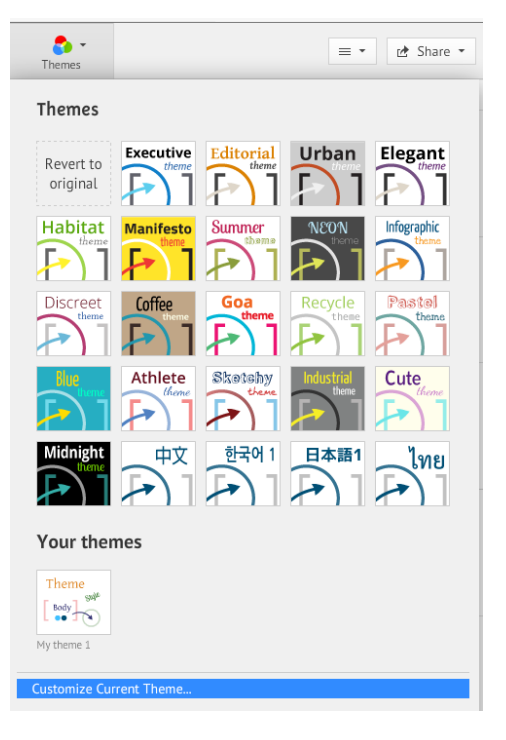

**A New prezi** Deni Koenhe...

Show & Reusable prezis only

Q

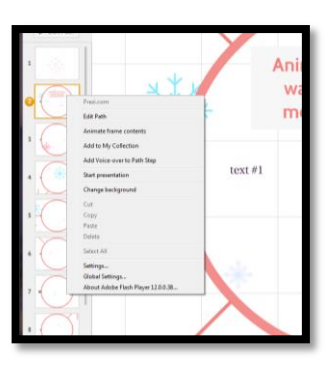

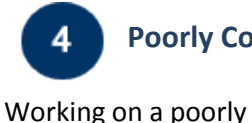

constructed Prezi allows you to improve your Prezi

commonly made mistakes.

In the main Prezi screen,

skills and observe